Microsoft Windows 向け HP Operations Manager バージョン 8.10 および 8.16 用 Dell Smart Plug-in バージョン 1.1 ユーザーズガイド

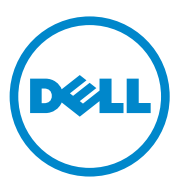

### メモ、注意

■ メモ:コンピュータを使いやすくするための重要な情報を説明しています。

注意:手順に従わない場合は、ハードウェアの損傷やデータの損失の可能性がある ことを示しています。

#### 本書の内容は予告なく変更されることがあります。 **© 2010** すべての著作権は **Dell Inc.** にあります。

\_\_\_\_\_\_\_\_\_\_\_\_\_\_\_\_\_\_\_\_

Dell Inc. の書面による許可のない複製は、いかなる形態においても厳重に禁じられています。

本書に使用されている商標:Dell™、DELL のロゴ、OpenManage™、PowerEdge™、および<br>PowerVault™ は Dell Inc. の商標です。Microsoft® および Windows® は米国および / またはその他の<br>国における Microsoft Corporation の商標または登録商標です。VMware® および ESX Server™ は、 米国および / またはその他の法域における VMware, Inc. の登録商標です。SUSE は米国およびその他 の国における Novell, Inc. の登録商標です。Red Hat Enterprise Linux® は米国およびその他の国におけ る Red Hat, Inc. の登録商標です。Linux® は Linus Torvalds の登録商標です。

商標または製品の権利を主張する事業体を表すためにその他の商標および社名が使用されていること があります。それらの商標や会社名は、一切 Dell Inc. に帰属するものではありません。

2010 年 10 月

# 目次

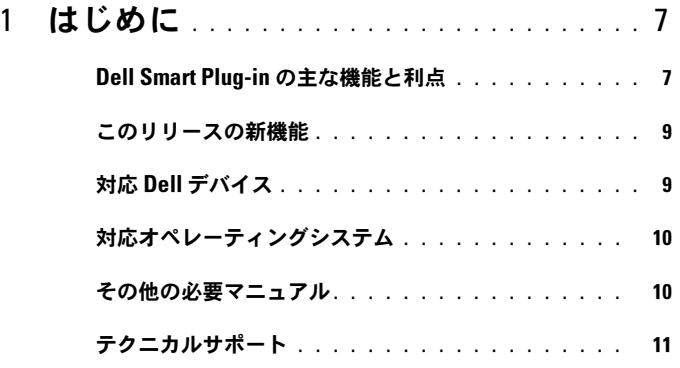

# 2 [Dell Smart Plug-in](#page-12-0)(SPI)の<br>- [インストールおよび](#page-12-0)

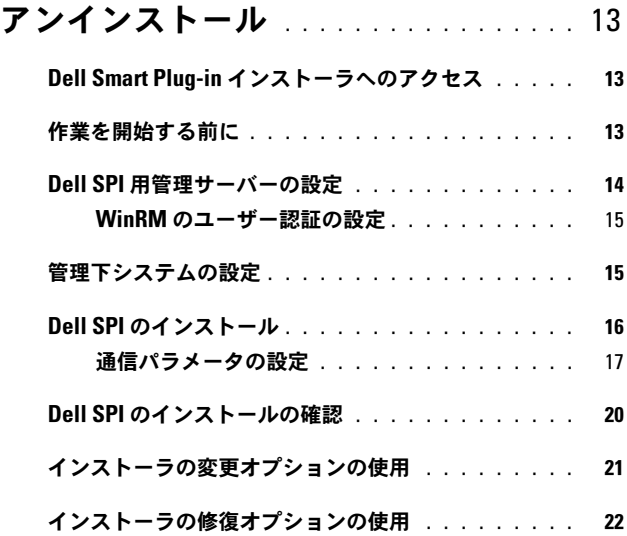

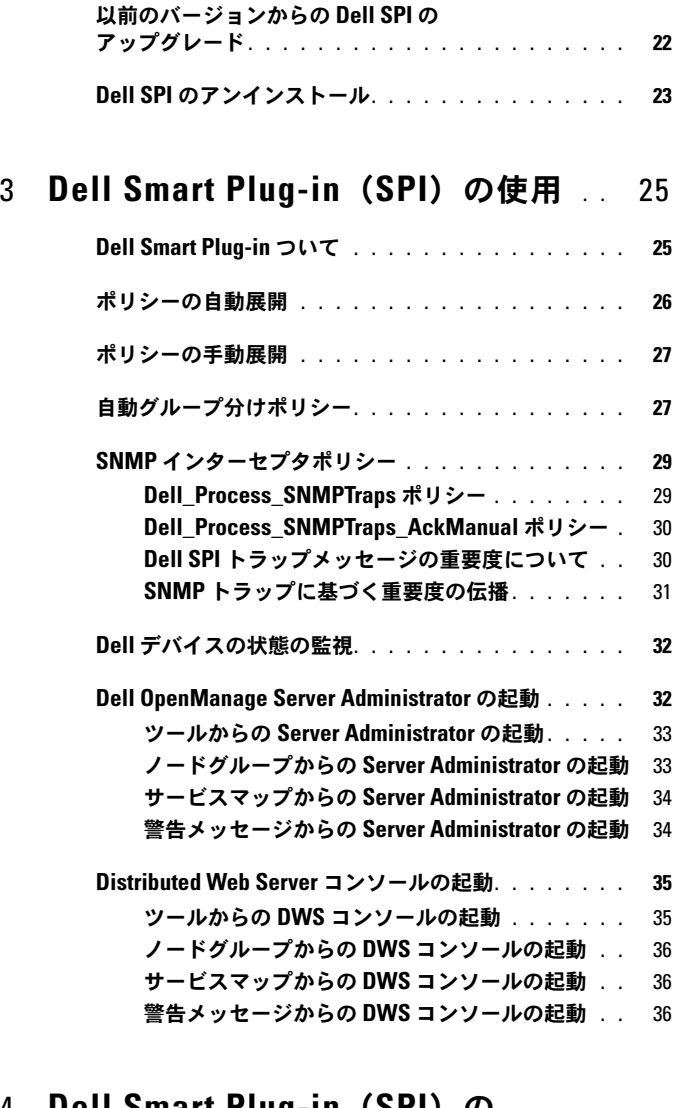

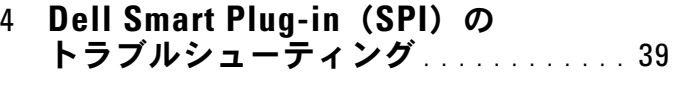

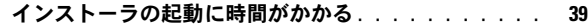

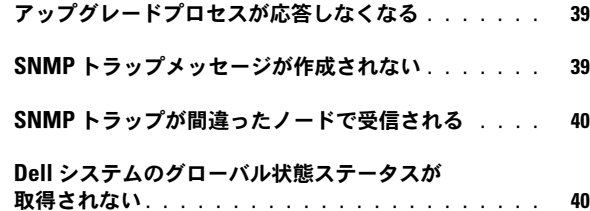

### 6 | 目次

# <span id="page-6-0"></span>はじめに

#### 注意:データの破壊や損失を避けるため、本書に示されている手順は、HPOM の 使用に関する適切な知識と経験を有する場合にのみ行うようにしてください。

Dell Smart Plug-in は、Dell システムにグループ化と監視の諸機能を提供し、 非効率的なシステムが識別された場合、ユーザーがそれを改善するための アクションを取ることを可能にします。本書は、Microsoft Windows 用 HP Operations Manager (HPOM) バージョン 8.10 および 8.16 で Dell Smart Plug-in (SPI) を使用して Dell システムの監視を行うシステム管理者を 対象にしています。

Dell SPI を HPOM に統合することにより、HPOM コンソールを使用して、 HPOM 内に検出される Dell デバイスの利用状況を監視できるようになります。

## <span id="page-6-1"></span>Dell Smart Plug-in の主な機能と利点

Dell SPI は、管理サーバーに展開できるさまざまなポリシーやツールで構成され ます。Dell SPI では次が可能になります。

- ノードグループの下に **Dell Managed System**(Dell 管理下システム) グループを作成し、HPOM コンソールで 管理下ノードまたは外部ノードと して検出される Dell システム(サポートされている Windows または Linux オペレーティングシステム、もしくは VMware ESXi オペレーティン グシステムがインストール済み)を分類。
- Dell システム上で稼働する Dell OpenManage Server Administrator (Server Administrator) および OpenManage Storage Systems (Storage Systems) のエージェントによって生成される SNMP (Simple Network Management プロトコル)のトラップを処理。
- **Dell Managed System**(Dell 管理下システム)グループ下に分類され ている Dell システムのグローバルシステム正常性を定期的に監視。
- Windows および Linux システムから出される警告のトラブルシューティン グのため、HPOM コンソールから Server Administrator web コンソール をツールとして起動。
- 警告のトラブルシューティングのため、HPOM コンソールから Distributed Web Server (DWS) コンソールをツールとして起動して ESXi システムに接続。

図 1-1 は、Dell SPI をインストールした後の HPOM コンソールを示しています。

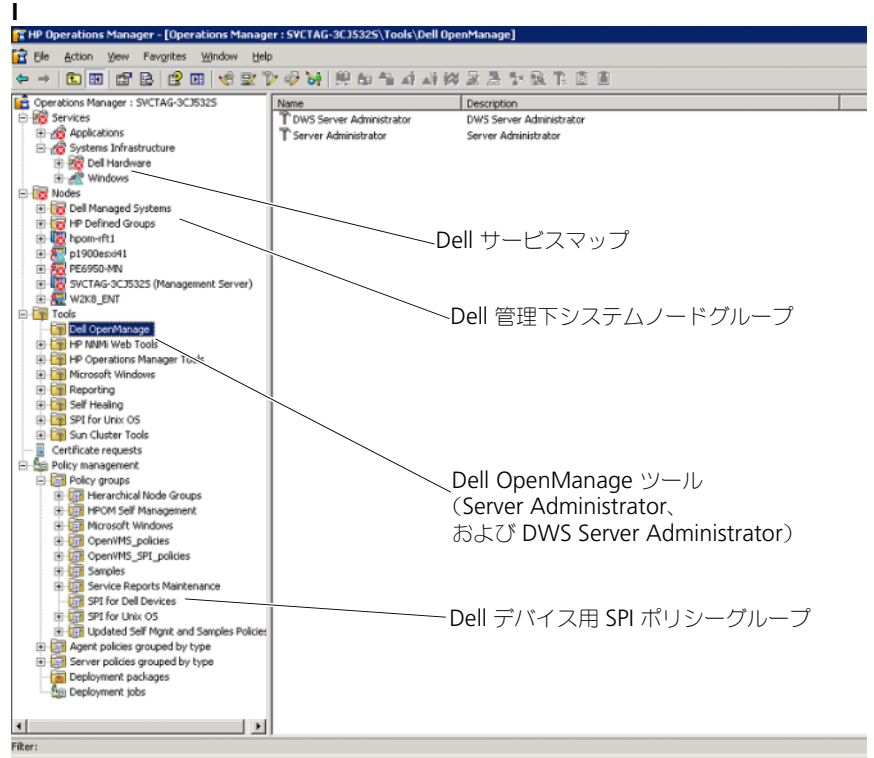

#### 図 1-1. HPOM コンソールに展開された Dell SP

## <span id="page-8-0"></span>このリリースの新機能

- Dell Linux システムのグループ化と監視
	- HPOM コンソールの **Service Map** (サービスマップ) ビューの下に **Dell Linux Servers** サービスグループを作成し、すべての Linux シ ステムを表示します。
- Dell ESXi システムのグループ化と監視
	- HPOM コンソールの Service Map (サービスマップ) ビューの下に **Dell ESXi Servers** サービスグループを作成し、すべての ESXi サー バーを表示します。
- Dell SPI インストールを使用した Dell SPI バージョン 1.0 から 1.1 への アップグレード
- Linux システムからの Server Administrator ウェブコンソールの起動
- Windows、Linux、または ESXi システムのいずれかを監視するための、 Windows、Linux、または ESXi カスタムインストールオプション
- ESXi 用の Server Administrator web コンソールを設定された DWS web コンソールの URL から起動するための、HPOM に統合された Distributed Web Server (DWS) 起動ツール
- 次のパラメータを設定するためのコマンドラインユーティリティである Dell SPI コンフィギュレータの統合
	- SNMP のタイムアウトと再試行
	- WSMAN のユーザー名、パスワード、認証機関、共通名チェック、 失効チェック、および WSMAN のタイムアウト
	- OMSA 起動用の DWS URL

# <span id="page-8-1"></span>対応 Dell デバイス

HPOM 用の Dell SPI では、次の Dell デバイスがサポートされます。

- Dell PowerEdge システム x8xx から xx1x までの範囲(両シリーズを 含む)の各システム (OMSA バージョン 5.5 ~ 6.3、および対応する Windows オペレーティングシステムがインストール済み)を完全サポート
- Dell PowerEdge システム x9xx から xx1x までの範囲 (両シリーズを 含む)の各システム (OMSA バージョン 6.1 ~ 6.3、および対応する ESXi バージョン 4.0 以上がインストール済み)を完全サポート
- Dell PowerEdge システム x9xx から xx1x までの範囲(両シリーズを 含む)の各システム(OMSA バージョン 6.1 ~ 6.3、および対応する Linux オペレーティングシステムがインストールされているもの)を完全 サポート
- Dell PowerVault システム Windows システム (OMSA バージョン 5.5 ~ 6.3 がインストール済み) をサポート

# <span id="page-9-0"></span>対応オペレーティングシステム

Dell SPI 対応オペレーティングシステムの最新情報については、Readme ファイ ルを参照してください。

Dell SPI に同梱の Readme ファイルには、管理ステーションおよび管理下ノー ドに必要なハードウェアとソフトウェアの情報、ならびに既知の問題に関する情 報が収録されています。Readme ファイルは、デルサポートサイト

**support.jp.dell.com/manuals** のシステム管理マニュアルページでアクセス できるほか、自己解凍ファイル **Dell Smart Plug-in v1.1\_A00.exe** にも収録 されています。

## <span id="page-9-1"></span>その他の必要マニュアル

このガイド以外にも、デルサポートサイト **support.dell.com/manuals** から 以下のガイドを入手できます。**Manuals**(マニュアル)ページで、**Software** (ソフトウェア)→ **Systems Management**(システム管理)とクリックしま す。右側の製品リンクをクリックすると、その製品に関するドキュメントにアク セスできます。

- 『Dell OpenManage インストールとセキュリティユーザーズガイド』は、 詳しいインストール手順、および対応オペレーティングシステム別の Server Administrator のインストール、アップグレード、アンインストー ルの方法を説明しています。
- 『Dell OpenManage Server Administrator ユーザーズガイド』は、Dell システム上にインストールされた各種オペレーティングシステムでの OpenManage Server Administrator のセットアップおよび使用に関する 詳細情報を提供しています。
- 『Dell OpenManage Server Administrator 互換性ガイド』は、サポート されるオペレーティングシステムを実行している各種ハードウェアプラット フォーム(またはシステム)への Server Administrator のインストールお よび操作に関する互換性情報を提供しています。
- 『Dell OpenManage Server Administrator メッセージリファレンスガイ ド 』は、Server Administrator ホームページの Alert ログ、またはお使 いのオペレーティングシステムのイベントビューアに表示される各種メッ セージをリストしています。このガイドでは、Server Administrator が発 行する各アラートメッセージのテキスト、重要度、原因について説明してい ます。
- 『Dell OpenManage Server Administrator Command Line Interface ユーザーズガイド』には、システムステータスの表示、ログへのアクセス、 レポートの作成、各種コンポーネントのパラメータ設定、および重要な閾値 の設定のためのコマンドラインインタフェース(CLI)コマンドを含む、 Server Administrator 用のコマンドラインインタフェース一式が記録され ています。
- 『Dell OpenManage With VMware ESX/ESXi 4 Systems Management Guide 』は、Dell PowerEdge システム用 VMware ESX 4 および VMware ESXi 4 での Dell OpenManage システム管理ソフトウェアス イートの実行に関するインストール手順、使用ガイドライン、およびサポー ト情報を提供します。 このガイドにアクセスするには、**support.dell.com/manuals** で 、 **Software**(ソフトウェア)→ Virtualization Solutions (仮想化ソ リューション)→ **VMware Software**(VMware ソフトウェア)と
	- クリックします。
- 『SNMP トラップ相関ガイド』は、SNMP トラップ相関に関する情報を提 供します。
- 本書で使用されている用語については、デルサポートサイト **support.dell.com/manuals** の **Glossary** を参照してください。

# <span id="page-10-0"></span>テクニカルサポート

Dell SPI に関する情報およびサポートは、デルサポートサイト **support.jp.dell.com** を参照してください。

12 | はじめに

# <span id="page-12-0"></span>Dell Smart Plug-in (SPI) の インストールおよび アンインストール

Dell Smart Plug-in (SPI) をインストールする前に、お使いの管理サーバーおよ び管理かシステムに、前提条件となるソフトウェアをインストールする必要があ ります。

ソフトウェアの必要条件に関する完全なリストは、Dell Smart Plug-in の readme に含まれています。readme は、Dell SPI インストーラおよびデル サポートサイト **support.jp.dell.com/manuals** のシステム管理マニュアル ページから入手できます。

# <span id="page-12-1"></span>Dell Smart Plug-in インストーラへのアクセス

**Dell SPI (Dell Smart Plug-In v1.1.msi) および readme ファイルは、自己** 解凍実行ファイル **Dell Smart Plug-in v1.1\_A00.exe** に収録されています。 インストーラは、デルサポートサイト **support.jp.dell.com** からダウンロード できます。

# <span id="page-12-2"></span>作業を開始する前に

Dell SPI のインストールを行う前に、次を実行することが必要です。

- 管理サーバーの設定
- 管理下システムの設定
- デルサポートサイトから Dell SPI の自己解凍ファイルをダウンロードする

## <span id="page-13-0"></span>Dell SPI 用管理サーバーの設定

Dell SPI 用の管理サーバーを設定するには、次の手順を実行します。

- **メモ:**Dell SPI をインストールする HP Operations Manager (HPOM) 管理サー バーに対するドメイン管理者権限を持っている必要があります。また、Dell ESXi システムの監視を行う場合に備えて、WinRM 権限を持っていることを確認してく ださい。WinRM 権限の詳細に関しては、15 ページの「WinRM [のユーザー認証の](#page-14-0) [設定」](#page-14-0)を参照してください。
	- 1 Microsoft Windows 用 HPOM バージョン 8.10 または 8.16 を最新の パッチを併せて管理サーバーにインストールします。HPOM のインス トールの詳細に関しては、HP サポートサイトの『HP Operations Manager Installation Guide』を参照してください。
	- 2 管理サーバーと管理下ノード間の通信を確立するために、Simple Network Management Protocol (NMP) サービスをインストールし て有効にします。
	- **3** Windows Management Instrumentation (WMI) Windows インス トーラ プロバイダは管理サーバーにインストールするようにしてください。

Windows 2003 システム上に WMI Windows インストーラプロバイダ をインストールするには、次の手順を実行します。

- a 設定 → コントロールパネル → プログラムと追加と削除 を選択します。
- b **Windows** コンポーネント の追加と削除 をクリックします。 **Windows** コンポーネントウィザード が表示されます。
- c **Windows** コンポーネントウィザード で、管理とモニタツール を選 択し、詳細 をクリックします。
- d **WMI Windows** インストーラプロバイダ を選択し、**OK** をクリッ クします。プロバイダが管理サーバーにインストールされます。
- 4 WMI SNMP プロバイダは管理サーバーにインストールするようにしてく ださい。

Windows 2003 システム上に WMI SNMP インストーラ プロバイダを インストールするには、次の手順を実行します。

- a 設定 → コントロールパネル → プログラムと追加と削除 を選択します。
- b **Windows** コンポーネント の追加と削除 をクリックします。 **Windows** コンポーネントウィザード が表示されます。
- c **Windows** コンポーネントウィザード で、管理とモニタツール を選択 し、詳細 をクリックします。
- d **WMI SNMP** プロバイダ を選択し、**OK** をクリックします。プロバイ ダが管理サーバーにインストールされます。
- 5 管理サーバーと監視対象の VMware ESXi システムとの間の通信を確立<sup>す</sup> るため、WinRM バージョン 2.0、またはそれ以降をインストールして設定 します。
	- メモ: Windows 2003 Server オペレーティングシステム上で HPOM を実行 している場合は、WinRM のインストール後にシステムを再起動してくださ い。システムを再起動しない場合、自動グループ分けポリシーは ESXi システ ムを **Dell** 管理下システム にグループ分けしません。

#### <span id="page-14-0"></span>WinRM のユーザー認証の設定

WinRM と WMI サービスへのアクセス権を提供するため、適切なアクセスレベ ルを持つユーザーを追加します。

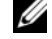

■ メモ:WinRM と WMI サーバーのユーザー認証を設定するには、システム管理者 特権を使用してログインする必要があります。**システム管理者は、デフォルトで** 設定されています。

WinRM に関するユーザー認証を設定するには、次の手順を実行します。

- 1 スタート をクリックし、ファイル名を指定して実行 を選択します。
- 2 winrm configsddl default と入力し、**OK** をクリックします。
- 3 追加 をクリックし、必要なローカルまたはドメインのユーザー、もしくは グループをリストに追加します。
- 4 それぞれのユーザーに適切な許可を提供し、**OK** をクリックします。

### <span id="page-14-1"></span>管理下システムの設定

管理下システムを設定には、次の手順を実行してください。

- 1 サポートされている Windows または Linux オペレーティングシステム、 またはサポートされている ESXi バージョンを管理下システムにインストー ルします。
- 2 管理下システムに SNMP サービスをインストールして有効化し、管理サー バーと通信できることを確認します。
- 3 コミュニティ名を変更し、Get 操作を有効にして、HPOM 管理サーバーに トラップを送信するために SNMP エージェントを設定します。Windows システム上での SNMP エージェントの設定方法については、デルサポート サイト **support.jp.dell.com/manuals** の『OpenManage Server Administrator ユーザーズガイド』を参照してください。 ESXi システム上での SNMP エージェントの設定方法については、デルサ ポートサイト **support.jp.dell.com/manuals** の『Dell OpenManage With VMware ESX/ESXi 4 Systems Management Guide』を参照して ください。
- 4 Windows および Linux の各システムに Server Administrator をインス トールします。サポートされている Server Administrator のバージョンは 次のとおりです。
	- Windows システム用 バージョン 5.5 6.3
	- ESXi および Linux システム用 バージョン 6.1 6.3

Windows、ESXi、および Linux の各システム上の SNMP 設定方法の詳細 に関しては、デルサポートサイト **support.jp.dell.com/manuals** の 『OpenManage Server Administrator ユーザーズガイド』を参照して ください。

5 ESXi 上に Dell OpenManage Server Administrator (Server Administrator) をインストールし、OEM CIM プロバイダを有効にして、管 理サーバー がシステムと通信できることを確認します。OEM CIM プロバイ ダの有効化についての詳細は、デルサポートサイト **support.jp.dell.com/manuals** の『Dell OpenManage With VMware ESX/ESXi 4 Systems Management Guide』を参照してください。 OMSA はデルサポートサイト **support.jp.dell.com** からダウンロードで きます。

### <span id="page-15-0"></span>Dell SPI のインストール

■ メモ:Dell SPI のインストールまたはアンインストールを行うときは、事前に HPOM を閉じる必要があります。Dell SPI インストーラで、**修復、変更、更新** のオ プションを使用する場合も同様です。

HPOM 管理サーバーに Dell SPI をインストールするには次の手順を実行します。

- 1 デルサポートサイト **support.jp.dell.com** から Dell SPI インストーラを ダウンロードしてください。**Dell Smart Plug-in v1.1\_A00.exe** は自 己解凍ファイルです。
- 2 HPOM 管理サーバーに、管理者および HP\_OVE\_ADMIN 権限でログイン します。
- 3 管理コンソールを起動して、Windows 用 HPOM バージョン 8.10 また は 8.16 が正しくインストールされ実行されていることを確認します。確 認後、管理コンソールを閉じます。
- **4 管理サーバー上の Dell Smart Plug-in v1.1\_A00.exe の内容を、シス** テム上の任意のフォルダに解凍します。
- 5 解凍先のフォルダから **Dell Smart Plug-In v1.1.msi** を実行します。 **Welcome**(ようこそ)画面が表示されます。
- **6 Next** (次へ) をクリックします。
- 7 **License Agreement**(使用許諾契約書)画面で、**I accept the terms in the license agreement** (使用承諾契約の条項に同意します) オプ ションを選択し、**Next**(次へ)をクリックします。**Documentation Availability and Location**(利用可能なドキュメントとその場所)画面 が表示されます。
- 8 **Next**(次へ)をクリックします。カスタム画面が表示されます。
- 9 カスタム画面で、必要に応じ<sup>て</sup> **Monitor Dell Windows Servers** (Dell Windows Server を監視する)、**Monitor Dell ESXi Servers** (Dell ESXi Server を監視する)、**Monitor Dell Linux Servers**(Dell Linux Server を監視する) オプションの 1 つまたは全部を選択します。 これらのオプションの 1 つを選択した場合は、その選択された種類のサー バーのみを監視できます。たとえば、**Dell ESXi Server** を監視する を選 択した場合は、ESXi システムのみを監視できます。
- 10 インストール中でのポリシーファイルの自動展開に対して **Yes**(はい)を選 択します。**No**(いいえ)を選択した場合は、これらのファイルを管理サー バーに手動で展開する必要があります。詳細に関しては、「[ポリシーの自動](#page-25-1) [展開](#page-25-1)」および 27 ページの「[ポリシーの手動展開](#page-26-2)」を参照してください。 サマリ画面に、Dell SPI のインストール先フォルダ、展開されるポリシー ファイル、インストールされるツール、および Dell SPI で監視されるシス テムの種類などの情報が表示されます。
- 11 Install (インストール) をクリックします。 インストール処理が完了したら、Finish (終了) をクリックします。

#### <span id="page-16-0"></span>通信パラメータの設定

Dell SPI のインストールが完了した後で、管理サーバーと各 Dell システム間の通 信が正しく確立されるように、Windows と Linux システムについては SNMP パラメータの設定、ESXi システムについては WSMAN パラメータの設定を行う 必要があります。Dell SPI インストーラには、通信パラメータの設定時に実行す る必要があるコマンドラインユーティリティ **DellSPIConfigUtility.exe** が含 まれています。

設定できるパラメータは次のとおりです。

- WSMAN 接続パラメータ
	- ユーザー名
	- パスワード
	- タイムアウト
	- 認証機関チェック、共通名チェック、および失効チェックを含むセキュ リティオプション
- SNMP のタイムアウトと再試行

#### • DWS の URL

表 [2-1](#page-17-0) では、WSMAN、SNMP および DWS にさまざまな値を設定するために コマンドラインユーティリティが使用するオプションをリストします。

<span id="page-17-0"></span>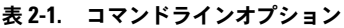

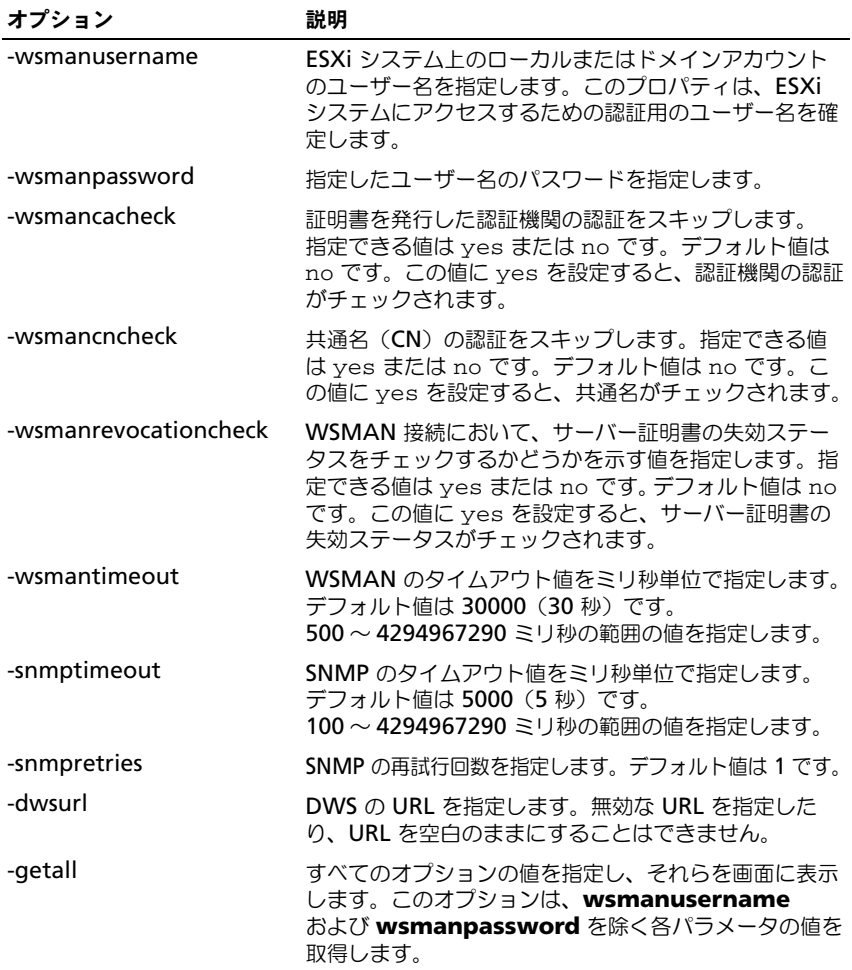

#### 表 2-1. コマンドラインオプション

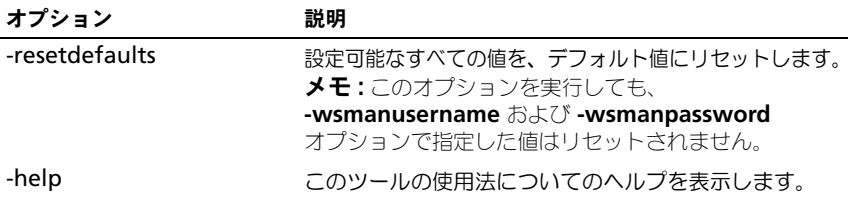

設定ユーティリティを使用するには、次の手順を実行します。

- 1 管理サーバーでコマンドプロンプトを起動します。
- 2 **DellSPIConfigUtility.exe** <sup>に</sup>移動します。デフォルトの場所は、 **C:¥Program Files¥Dell¥OpenManage Connection for HP** です。
- 3 次のコマンドを入力します。

DellSPIConfigUtility.exe -『< オプション >=< 値 >』(入力後、 **Enter** を押します)。たとえば、WSMAN のタイムアウトを設定する場合 は、コマンド DellSPIConfigUtility.exe -wsmantimeout=60 を 入力します。

■ メモ:無効な値を入力した場合、ユーティリティによりエラーメッセージと ヘルプテキストが表示されます。

Dell SPI のインストール時に ESXi システムの監視を有効にした場合にのみ、 WSMAN 特有のオプションを使用できます。

各オプションに対して、新しい値を指定しない場合、ユーティリティはそれぞれ のデフォルト値を使用します。ただし、ESXi システムの監視を行う場合、 **wsmanusername** および **wsmanpassword** の値を設定する必要がありま す。DWS URL の値も指定するようにしてください。

**wsmanpassword** の値を指定する場合は、コマンド

DellSPIConfigUtility.exe -wsmanpassword を入力し、**Enter** を押しま す。**-wsmanpassword** の後に = を指定する必要はありません。パスワードを 最初に指定するときには、そのパスワードを 2 回入力する必要があります。パス ワードを変更する場合は、古いパスワードを入力してから、新しいパスワードを 2 回入力するプロンプトが表示されます。

■ メモ: ユーザー名を変更した場合でも、ユーティリティによってパスワードを変更 するようプロンプトが表示されます。

各オプションの設定値(**wsmanusername** および **wsmanpassword** を除 く)を確認するには、DellSPIConfigUtility.exe -『< オプション >』と入 力します。

# <span id="page-19-0"></span>Dell SPI のインストールの確認

Dell SPI のインストールを確認するには、次の手順を実行します。

- 1 HPOM コンソールを起動し、**Policy Management**(ポリシー管理) → **Policy Groups**(ポリシーグループ)に **PI for Dell Devices** (Dell デバイス用 SPI) ポリシーグループが作成されたことを確認します。
- 2 **Dell** デバイス用 **SPI** ポリシーグループに次のポリシーが存在することを 確認します。
	- **Dell\_Autogroup\_Servers**
	- **Dell\_Process\_SNMPTraps**
	- **Dell\_Process\_SNMPTraps\_AckManual**
	- **Dell\_Sched\_Status\_Update**
- 3 HPOM コンソールで、**Tools**→ **Dell OpenManage** <sup>に</sup> **Server Administrator** および **DWS Server Administrator** ツールが表示さ れることを確認します。
- 4 自動展開オプションを選択した場合は、次の手順を実行します。
	- Nodes (ノード)から管理サーバーを選択します。
	- 右クリックし、**View**(表示)→ **Policy Inventory**(ポリシーイン ベントリ)を選択します。右ペインに Dell SPI ポリシーが表示され ます。
	- この場合、次のポリシーが展開されています。
		- **Dell\_Process\_SNMPTraps**
		- **Dell\_Autogroup\_Servers**
		- **Dell\_Sched\_Status\_Update**

### <span id="page-20-0"></span>インストーラの変更オプションの使用

Dell SPI インストーラの 変更 オプションを使用すると、インストールされてい るプログラム機能を変更することができます。このオプションでは、現在設定 されている各種ポリシーのスケジュールを維持し、次のアクションを行うこと ができます。

- まだインストールしていない機能をインストールする
- すでにインストールした機能を削除する

まだインストールしていない機能をインストールするには、次の手順を実行して ください。

- 1 HPOM コンソールで、管理サーバートで実行されているすべての Dell SPI ポリシーを無効にします。
- 2 解凍先のフォルダから **Dell Smart Plug-In v1.1.msi** を実行します。 **Welcome**(ようこそ)画面が表示されます。
- **3 Next** (次へ) をクリックします。インストーラは、3 つのオプションを表 示します。
- 4 **Modify**(変更)オプションを選択します。**Custom**(カスタム)画面<sup>が</sup> 表示されます。
- 5 カスタム画面で、**Monitor Dell Windows Servers**(Dell Windows Server を監視する)、**Monitor Dell ESXi Servers**(Dell ESXi Server を監視する)、または **Monitor Dell Linux Servers**(Dell Linux Server を監視する)を選択するか、まだインストールされていない機能を 選択し、**Next**(次へ)をクリックします。
- **6 Install** (インストール) をクリックします。

インストールが完了したら、**Finish** (終了) をクリックします。

すでにインストールした機能を削除するには、次の手順を実行します。

- 1 上記手順の 1 4 を実行します。
- 2 **Custom**(カスタム)画面で、削除したい機能を選択します。
- 3 その機能を選択し、**This feature will not be available**(この機能の 使用を無効にする )オプションを選択して、**Next**(次へ)をクリックしま す。
- 4 **Install** (インストール) をクリックします。インストーラはこれらの機能 を HPOM 管理サーバーから削除します。

### <span id="page-21-0"></span>インストーラの修復オプションの使用

**Dell** デバイス用 **SPI** ポリシーグループ、または管理サーバーのポリシーインベン トリからポリシーを誤って削除した場合、Dell SPI インストーラの 修復 オプ ションを使用してポリシーを再インストールします。

修復 オプションは、欠落している Dell SPI ポリシーをインストールし、管理サー バー上のすべてのポリシーを自動的に展開します。修復 オプションを使用する前 に、HPOM コンソールの HPOM 管理サーバーのノードから、Dell SPI のすべて のポリシーが削除されていることを確認してください。

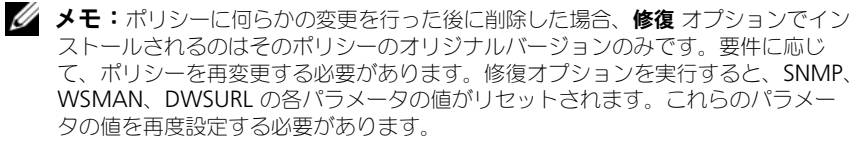

また、失われたファイルや、破損したファイルがある場合、修復 オプションはこ れらのファイルを置き換えます。

### <span id="page-21-1"></span>以前のバージョンからの Dell SPI の アップグレード

管理サーバーに以前のバージョンの Dell SPI がインストールされている場合、最 新のバージョンにアップグレードできます。

以前のバージョンからのアップデートを行う際、既存のポリシーは最新バージョン にアップグレードされ、ノードおよびサービスからの既存の Dell グループは削除 されます。アップグレード終了後、Dell ノードおよびサービスマップが自動的に 再作成されます。

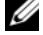

■ メモ:アップグレード処理は、ポリシーファイルに設定されているスケジュールは を維持しません。スケジュールはデフォルトの設定にリセットされます。

アップグレード中、必要に応じて **Dell Windows Server** を監視する、**Dell ESXi Server** を監視する、および **Dell Linux Server** を監視する オプション のすべてを選択するか、いずれか 1 つのオプションを選択します。

**Dell ESXi Server** を監視する、または **Dell Linux Server** を監視する のオ プションのみを選択した場合、アップグレード処理は、Windows 関連のポリ シーファイル、ノード、サービスマップ、および OSMA ツールを HPOM からす べてアンインストールします。その結果、ESXi または Linux システムのみの監 視が可能になります。

**Dell Windows Server** を監視する オプションのみを選択した場合、アップグ レード処理は Windows サーバーに関する警告のみを維持します。**Dell** 管理下 システム 下でグループ化されているノードはすべて削除されますが、デフォルト のスケジュールに従って **Dell\_Autogroup\_Servers** ポリシーが実行される時 に再度追加されます。

**◎ メモ:Dell SPI** バージョン 1.0 のインストールを特定のコーザーアカウントで行っ た場合には、Dell SPI バージョン 1.1 へのアップグレードもその同じユーザーアカ ウントでログインして行う必要があります。たとえば、ユーザー A として Dell SPI バージョン 1.0 をインストールした場合、アップグレードを行うには同じユーザー A として管理サーバーにログインする必要があります。仮にユーザー B でログイン した場合、アップグレード処理はエラーメッセージを表示し、先に進むことができ ません。

現在のバージョンからアップグレードするには、次の手順を実行します。

- 1 HPOM コンソール上で、HPOM 管理サーバーのノードからすべての Dell SPI ポリシーを削除します。
- 2 HPOM コンソールを閉じます。
- 3 解凍先のフォルダから **Dell Smart Plug-In v1.1.msi** を実行します。 ようこそ 画面が表示されます。Dell SPI の別バージョンがインストールさ れており、新しいバージョンにアップグレードしたいかどうかをたずねる メッセージがあるプロンプトも表示されます。
- 4 **はい** をクリックしてインストールを続行します。
- $5$  16 ページの「Dell SPI [のインストール](#page-15-0)」で説明されている手順 6 〜 11 を 行ってください。
- 6 アップグレード処理が完了した後、自動グループ分けポリシーが自動的に 実行され、Dell システムがグループ分けされます。詳細に関しては、 27 ページの「[自動グループ分](#page-26-3)けポリシー」を参照してください。

# <span id="page-22-0"></span>Dell SPI のアンインストール

Dell SPI のアンインストールは、Windows のコントロールパネル、または Dell SPI インストーラの 削除 オプションで実行できます。Dell SPI を アンインストールする前に、次の事項を確認してください。

- 管理サーバー上で Dell ポリシーが実行されていないこと。
- HPOM コンソール上で、HPOM 管理サーバーのノードからすべての Dell SPI ポリシーを削除します。
- Dell SPI ポリシーのユーザーがシステムからログアウトしていること。
- メモ:HPOM をアンインストールする際は、その前に Dell SPI をアンインストー ルする必要があります。HPOM を先にアンインストールしてから Dell SPI のアン インストールを試みると、いくつかのエラーが表示された後、アンインストールプ ロセスが失敗する場合があります。

**■ メモ:Dell SPI** のアンインストール時に、(One or more Dell SPI processes in progress. Stop all Dell SPI processes and try again.)1 つ、または複数の Dell SPI プロセスが進行中です。 Dell SPI の処理をすべて終了して、再試行してください。というエラーが表示さ れる場合があります。この問題を解決するには、ポリシーを無効にするか、ポリ シーの実行が完了するまで待ってから、アンインストールを再試行します。

Windows コントロールパネルを使用して Dell SPI を削除するには、次の手順を 実行します。

- 1 スタート メニューから 設定 → コントロールパネル と選択し、プログラム の追加と削除 **/** プログラムと機能 を開きます。
- 2 **Dell Smart Plug-in 1.1** を選択し、削除 をクリックします。 アンインストール処理によって、HPOM 管理サーバーから Dell SPI が削除 されます。

インストーラを使用して Dell SPI を削除するには、次の手順を実行します。

- 1 自己解凍パッケージ **Dell Smart Plug-in v1.1\_A00.exe** の内容を解凍 したフォルダから、**Dell Smart Plug-In v1.1.msi** を実行します。 **Welcome**(ようこそ)画面が表示されます。
- **2 Next** (次へ) をクリックします。インストーラは、3 つのオプションを表 示します。
- 3 Remove (削除) オプションを選択します。Dell SPI が管理サーバーから 削除されます。

Dell SPI が管理サーバーから完全にアンインストールされたことを確認するには、 次の手順を実行します。

- 1 HPOM コンソールを起動し、Policy Management (ポリシー管理)→ **Policy Group**(ポリシーグループ)で **SPI for Dell Devices**(Dell デ バイス用 SPI) ポリシーグループが削除されたことを確認します。
- 2 **Nodes**(ノード)をクリックし、**Dell Managed Systems Group** (Dell 管理下システムグループ)が削除されたことを確認します。
- 3 **Service**(サービス)→ **System Infrastructure**(システムインフラス トラクチャ)とクリックし、すべての Dell デバイスの **Dell Hardware** (Dell ハードウェア) サービスおよびサービスマップが削除されたことを確 認します。
- 4 **Tools**(ツール)をクリックし、**Dell OpenManage** グループ <sup>が</sup>削除<sup>さ</sup> れたことを確認します。

# <span id="page-24-0"></span>Dell Smart Plug-in (SPI) の使用

本章では、HP Operations Manager (HPOM) 管理サーバーに Dell SPI を インストールした後に実行できるさまざまな操作について説明しています。

# <span id="page-24-1"></span>Dell Smart Plug-in ついて

Dell SPI は、4 つのポリシーファイルで構成されています[。表](#page-24-2) 3-2 では、Dell SPI に含まれるポリシーファイルをリストします。 表 3-2. Dell SPI ポリシーファイル

<span id="page-24-2"></span>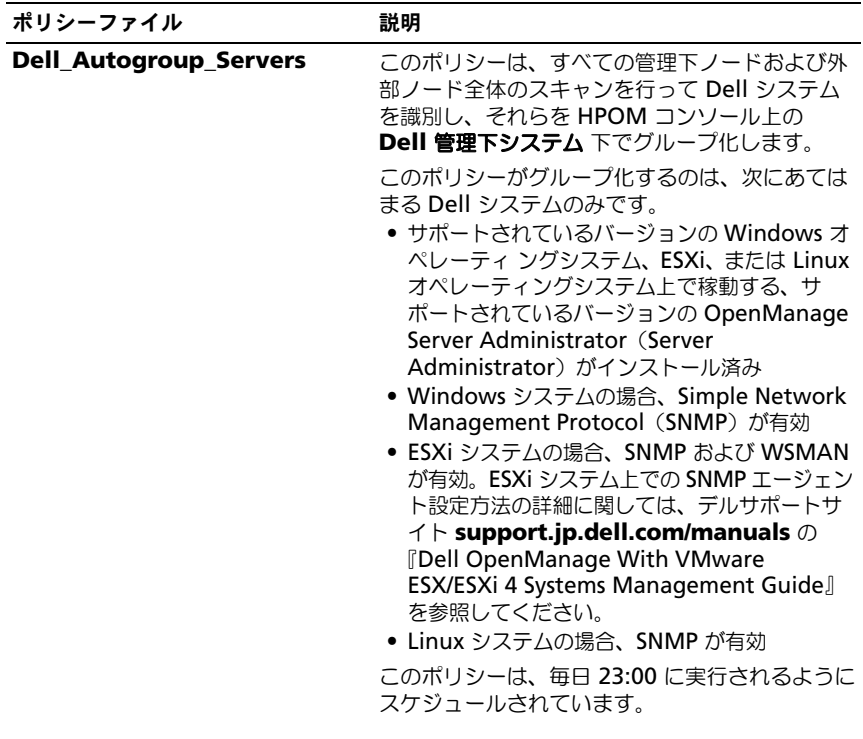

#### 表 3-2. Dell SPI ポリシーファイル

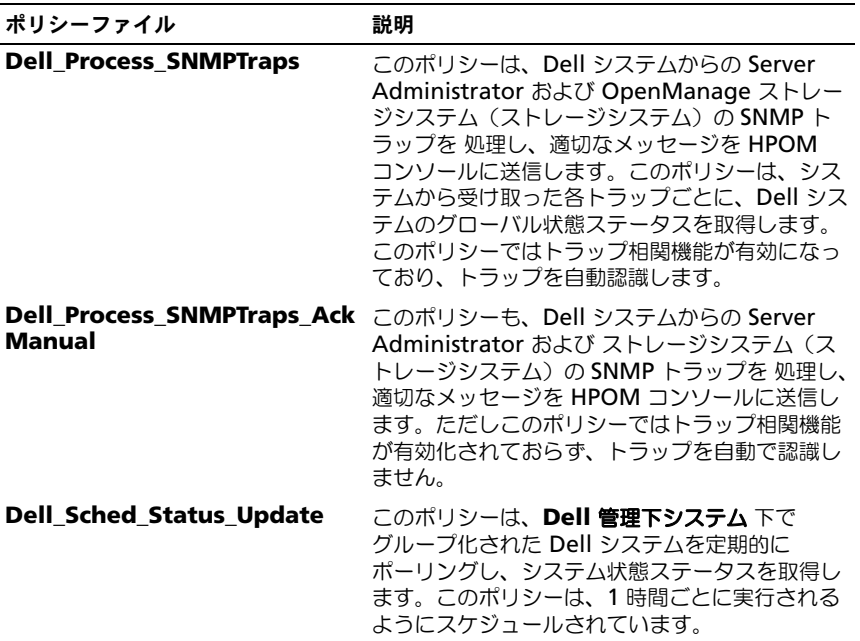

### <span id="page-25-1"></span><span id="page-25-0"></span>ポリシーの自動展開

Dell SPI をインストールする際、Dell SPI ポリシーを管理サーバーに自動的に展 開するように選択できます。

ポリシーを自動展開する場合、ポリシーはデフォルトのスケジュールに基づいて 実行されます。次のポリシーが自動展開されます。

- Dell\_Autogroup\_Servers
- Dell Process SNMPTraps
- Dell Sched Status Update

### <span id="page-26-2"></span><span id="page-26-0"></span>ポリシーの手動展開

Dell SPI のインストール完了後に、手動でポリシーを展開できます。 手動でポリシーを展開するには次の手順を実行します。

- 1 HPOM コンソールを起動し、Policy Management (ポリシー管理) → **Policy Groups**(ポリシーグループ)→ **SPIfor Dell Devices**(Dell デ バイス用 SPI)と移動します。
- 2 展開したいポリシーを選択します。
- 3 右クリックし、All Tasks (すべてのタスク)→ Deploy on (展開先) と 選択します。**Deploy policies on**(ポリシーの展開先)画面が表示され ます。
- 4 管理サーバーを選択し、**OK** をクリックします。ポリシーは管理サーバーに 展開され、デフォルトのスケジュールに基づいて実行されます。ポリシーを 手動で実行する場合は、デフォルトのスケジュールを変更できます。

### <span id="page-26-3"></span><span id="page-26-1"></span>自動グループ分けポリシー

自動グループ分けポリシー **Dell\_Autogroup\_Servers** は、スケジュールされ たタスクです。このポリシーは、毎日 23:00 に実行されようにスケジュールされ ています。このデフォルト設定は、必要に応じて変更できます。

自動グループ分けポリシーでは、次が可能です。

- サポートされている Windows オペレーティングシステムを実行し、 Server Administrator がインストール済みで、SNMP が有効化されている Dell PowerEdge および PowerVault システムを識別し、それらを HPOM コンソール上で **Dell** 管理下システム ノードグループ下にグループ 分けします。
- サポートされている Linux オペレーティングシステムを実行し、Server Administrator がインストール済みで、SNMP が有効化されている Dell PowerEdge システムを識別し、それらを HPOM コンソール上で **Dell 管理下システム** ノードグループ下にグループ分けします。
- サポートされているバージョンの ESXi システムを実行し、Server Administrator がインストール済みで、OEM CIM プロバイダが有効化さ れている Dell PowerEdge システムを識別し、それらを HPOM コンソー ル上で **Dell** 管理下システム ノードグループ下にグループ分けします。

<sup>■</sup> メモ:ポリシーは、管理下ノードではなく、管理サーバーのみに展開するよ うにしてください。

- PowerEdge および PowerVault システムを、ハードウェア構成に応じて 2 大カテゴリーである **Dell** モノリシックシステム と **Dell** モジュラーシス テム 下にグループ分けします。
	- **Dell** モジュラーシステム シャーシサービスタグをグループ名とする グループを作成します。同じシャーシに属するすべてのブレードサー バーは、シャーシサービスタグ グループ下にグループ分けされます。
	- **Dell** モノリシックシステム すべてのモノリシックサーバーをグルー プ化します。
- HPOM コンソールの サービスマップ ビューに、Windows システム用の **Dell Windows** サーバー サービス グループ、**E**S**Xi** システム用の **Dell ESXi** サーバー サービスグループ、および Linux システム用の **Dell Linux** サーバー サービスグループ を作成します。
- **Dell Windows** サーバー、**Dell ESXi** サーバー、および **Dell Linux**  サーバー サービスグループの各サーバーに対応する **SNMP** トラップ サー ビス、および グローバルシステムステータス サービスを作成します。 **SNMP** トラップ サービスは、SNMP トラップに基づいてシステムの重要度 ステータスを表示し、グローバルシステムステータスサービスは、サーバー 状態のポーリングに基づいてシステムの重要度ステータスを表示します。詳 細に関しては、31 ページの「SNMP [トラップに](#page-30-0)基づく重要度の伝播」を参 照してください。
	- **シンモ: Dell** システムの実際の状態を知るには、 グローバルシステムステータ ス サービスでステータスを表示します。
	- サービスマップ ビューで Dell システムを表示するには次の手順を実行します。
	- a HPOM コンソールで、**Services**(サービス)の下の **Systems Infrastructure**(サービスインフラストラクチャ)を選択します。右 ペインにサービスマップビューが表示されます。
	- **b Dell Hardware** (Dell ハードウェア) をクリックした後、Dell **Windows Servers**(Dell Windows サーバー)、**Dell ESXi Servers**(Dell ESXi サーバー)、または **Dell Linux Servers**(Dell Linux サーバー)をクリックします。

**Service Map**(サービスマップ)ビューには、**Dell Modular Systems** (Dell モジュラーシステム) および Dell Monolithic **Systems** (Dell モノリシックシステム)に分類されたすべての Dell シ ステムが表示されます。

# <span id="page-28-0"></span>SNMP インターセプタポリシー

SNMP インターセプタポリシーには、Dell デバイスから管理サーバーに送信され るすべての Server Administrator/ ストレージシステム の SNMP トラップを処 理し、フォーマットされたメッセージを生成して、それらを HPOM コンソール に送るために事前定義されたルールがあります。

Dell SPI は、次の 2 種類の SNMP ポリシーを提供します。

- Dell Process SNMPTraps
- Dell Process SNMPTraps AckManual

#### <span id="page-28-1"></span>Dell\_Process\_SNMPTraps ポリシー

このポリシーではトラップ相関機能が有効下されており、Dell SPI のインストー ル時に自動展開することができます。このポリシーは、Dell システムから受信す るすべてのトラップを、次の方法で処理します。

- 1 HPOM コンソール上の、トラップを送信するノードのアクティブメッセー ジブラウザにメッセージを送信します。
- 2 正常 なトラップのすべてに対し、ポリシーはメッセージを自動認識し、 ノードのアクティブメッセージブラウザから認識済みメッセージブラウザへ メッセージを移動させます。
- 3 重要 および 警告 トラップのすべてに対し、ポリシーはその重要または警告 トラップに関連する問題が解決されたという情報を持つトラップを受信する と、そのトラップを自動認識します。ポリシーは、これらの重要および警告 メッセージをアクティブメッセージブラウザ内に保持します。

トラップ相関の詳細に関しては、デルサポートサイト

**support.jp.dell.com/manuals** の『Dell SPI トラップ相関ガイド』を 参照してください。

- メモ:アクティブメッセージブラウザに、特定の Dell システムの SNMP ト ラップに関連するメッセージが存在し、SNMP インターセプタポリシーが同 じトラップを再度受け取った場合、メッセージ抑制が有効化されていれば既 存のトラップの重複としてカウントされます。
- 4 サービスマップ ビューの **SNMP** トラップ サービスにメッセージの重要度 を反映します。
- 5 このポリシーは、ノードのグローバル状態ステータスも取得し、メッセージ と共にノードのアクティブメッセージブラウザに送信します。現在のグロー バル状態ステータスは、グローバルシステムステータス サービスでも確認 できます。
	- **ノメモ:**ノードを DNS で解決できない場合、Dell SPI はそのノードのグローバ ル状態ステータスを更新しない場合があります。

#### <span id="page-29-0"></span>Dell\_Process\_SNMPTraps\_AckManual ポリシー

このポリシーではトラップ相関機能が有効化されておらず、Dell SPI のインス トール時に自動展開することはできません。このポリシーは、Dell システムから 受信するすべてのトラップを、次の方法で処理します。

- 1 HPOM コンソール上の、トラップを送信するノードのアクティブメッセー ジブラウザにメッセージを送信します。
- 2 すべての 正常、重要、および 警告 トラップを、アクティブメッセージブラ ウザ内に保持します。これらのトラップは、手動で認識し、ノードの認識済 メッセージブラウザに移動する必要があります。

このポリシーでは、ノードからのトラップの相関は行われず、トラップの自 動認識も行われません。

- 3 サービスマップ ビューの **SNMP** トラップ サービスにメッセージの重要度 を反映します。
- 4 ノードのグローバル状態ステータスを取得し、メッセージと共にノードのア クティブメッセージブラウザに送信します。現在のグローバル状態ステータ スは、グローバルシステムステータス サービスでも確認できます。
- **メモ: Dell Process SNMPTraps** ポリシーまたは **Dell Process SNMPTraps AckManual** ポリシーは、個別の実行が可能です。 両方のポリシーを同時に実行することはできません。

#### <span id="page-29-1"></span>Dell SPI トラップメッセージの重要度について

トラップには、プローブやセンサーによって記録された値に関する情報が含まれ ることがよくあります。プローブおよびセンサーは、アンペア数、電圧、温度な どの重要なコンポーネントの値を監視します。Dell システム上でイベントが発生 すると、次の重要度のいずれかを持つトラップが送信されます。

- 正常 電源装置の電源投入やセンサーの読み取り値が正常に戻るなど、装 置の正常な動作を示すイベント
- 警告 必ずしも重要ではないが、警告しきい値を超えるなど、将来的に問 題が発生する可能性を示す場合もあるイベント
- 致命的 エラーしきい値を超えた、またはハードフェアの故障など、現時 点、または差し迫るデータ損失や機能喪失を示す重要なイベント

#### <span id="page-30-0"></span>SNMP トラップに基づく重要度の伝播

管理下ノードの重要度の伝播は、ノード ビューと サービスマップ ビューでは 異なります。

表 [3-3](#page-30-1) では、SNMP トラップに基づく重要度の伝播を説明します。

<span id="page-30-1"></span>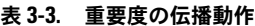

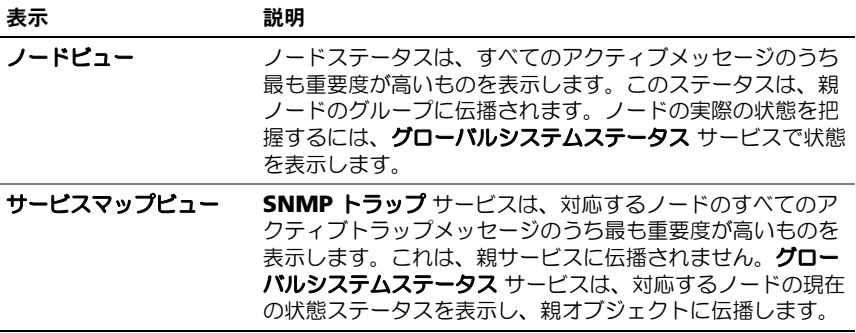

### <span id="page-31-0"></span>Dell デバイスの状態の監視

グローバルステータスのアップデートポリシー **Dell\_Poll\_WindowsServers**  は、定期的に Dell システムのグローバルステータスをアップデートする、スケ ジュールされたポリシーです。このポリシーのデフォルトスケジュールは、1 時 間ごとです。

グローバルステータスのアップデートポリシーは、**Dell** 管理下システム ノード グループ下にグループ分けされた各 Dell システムのポーリングを行ってグローバ ルシステムステータスを取得し、対応する重要度メッセージを、HPOM コンソー ルのアクティブメッセージブラウザに送信します。

グローバル状態とは、システムの総合的な状態を指します。ただし、システムの 個々のコンポーネントの状態は異なる場合があります。Windows または

Linux システム内の個々のコンポーネントの状態を表示するには、**Server Administrator** ツールを起動します。ESXi システム内の個々のコンポーネン トの正常性を確認するには、**DWS** ツールを起動して Server Administrator に アクセスします。

ポリシーは、サービスマップ ビューの **Dell** サーバーグローバル状態 コンポー ネントにあるシステムステータスもアップデートします。

**システムが メモ: Dell Autogroup Servers** ポリシーが初めて実行され、Dell システムが **Dell** 管理下システム グループ下にグループ分けされるまで、システムのグローバ ル状態ステータスは、HPOM コンソールに表示されません。

### <span id="page-31-1"></span>Dell OpenManage Server Administrator の起動

Server Administrator ウェブコンソールを起動して、監視対象の Dell システム に関する詳細情報を取得できます。Dell SPI をインストールすると、HPOM コン ソールの ツール の下に **Dell OpenManage** フォルダが表示されます。

Windows または Linux システムの場合は、ツール、ノードグループ、サービス マップ、または 警告メッセージ から直接 Server Administrator ウェブコン ソールを起動できます。ESXi システムの場合は、ツール、ノードグループ、 サービスマップ、または 警告メッセージ から DWS コンソールを起動できます。 詳細に関しては、35 ページの「[Distributed Web Server](#page-34-0) コンソールの起動」を 参照してください。

#### <span id="page-32-0"></span>ツールからの Server Administrator の起動

HPOM コンソールの ツール フォルダから Server Administrator ウェブ コンソールを起動するには次の手順を実行します。

- 1 **Tools**(ツール)→ **Dell OpenManage** を選択します。
- 2 右のペインで **Server Administrator** を選択し、右クリックします。
- 3 ポップアップメニューから **All Tasks**(すべてのタスク)→ **Launch Tool** (ツールの起動)の順に選択します。**Edit Parameters**(パラメータの編 集)ウィンドウが表示されます。
- 4 **Dell** 管理下システム の下の任意の Dell Windows システムまたは Dell Linux システムを選択します。

親ノードからは 1 つのシステムしか選択できません。**Dell** 管理下システ ム、**Dell** モジュラーシステム、**Dell** モノリシックシステム、または **Dell** モジュラーシステム の下のシャーシグループなどの親ノードを選択 した場合、次のメッセージが表示されます。

Tool cannot be launched on multiple nodes. (ツールは 複数ノードで起動できません。)

**5 Launch** (起動) をクリックします。お使いのシステムのデフォルトブラウ ザに Server Administrator ウェブコンソールが開きます。

 $\mathbb{Z}$  メモ:HPOM では、Dell システム以外の選択も可能です。ただし、その場合 は、Server Administrator ウェブコンソールは起動しません。

#### <span id="page-32-1"></span>ノードグループからの Server Administrator の起動

**Dell** 管理下システム ノードグループから Server Administrator ウェブコン ソールを起動するには次の手順を実行します。

- 1 **Dell Monolithic Systems**(Dell モノリシックシステム)、または **Dell Modular Systems** (Dell モジュラーシステム)の下のシャーシグループ などの親ノードから 任意の Dell Windows または Linux システムを選択し ます。
- 2 右クリックし、ポップアップメニューから **All Tasks**(すべてのタスク)→ **Launch Tasks**(ツールの起動)オプションを選択します。**Select the Tool to Execute** (実行するツールの選択)ウィンドウが表示されます。
- 3 **Tools**(ツール)→ **Dell OpenManage** の下で **Server Administrator** を選択し、**Launch**(起動)をクリックします。お使い のシステムのデフォルトブラウザに OMSA ウェブコンソールが開きます。

#### <span id="page-33-0"></span>サービスマップからの Server Administrator の起動

**Dell** ハードウェア → **Dell Windows** サーバー または **Dell** ハードウェア → **Dell Linux** サーバー サービスマップオブジェクトから Server Administrator ウェブコンソールを起動するには、次の手順を実行します。

- 1 **Service Map**(サービスマップ)ビューで **Dell Windows Servers** (Dell Windows サーバー)または **Dell Linux Servers**(Dell Linux サーバー)サービスグループ下の任意の Dell システムを選択します。
- 2 右クリックし、ポップアップメニューから **Launch Tool**(ツールの起動) オプションを選択します。**Select the Tool to Execute**(実行するツー ルの選択)ウィンドウが表示されます。
- 3 **Tools**(ツール)→ **Dell OpenManage** の下で **Server Administrator** を選択し、**Launch**(起動)をクリックします。お使い のシステムのデフォルトブラウザに Server Administrator ウェブコンソー ルが開きます。

#### <span id="page-33-1"></span>警告メッセージからの Server Administrator の起動

Dell システムに関連付けられている警告メッセージから Server Administrator ウェブコンソールを起動するには、次の手順を実行します。

- 1 **Dell Monolithic Systems** (Dell モノリシックシステム)または Dell **Modular Systems** (Dell モジュラーシステム)の下のシャーシグループ などの親ノードから 任意の Dell Windows または Linux システムを選択します。
- 2 右ペインで、システムに関連付けられている警告メッセージを選択します。
- **3** 右クリックし、ポップアップメニューから Launch Tool (ツールの起動) → Message, Launch Tool (メッセージ、ツールの起動) → Nodes (ノード)、または **Launch Tool**(ツールの起動)→ **Service**(サービ ス)を選択します。**Select the Tool to Execute**(実行するツールの選 択)ウィンドウが表示されます。

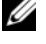

メモ:外部ノードの場合は、ツールの起動 → メッセージ オプションのみが 利用可能です。

4 **Tools**(ツール)→ **Dell OpenManage** の下で **Server Administrator** を選択し、**Launch**(起動)をクリックします。お使い のシステムのデフォルトブラウザに Server Administrator ウェブコンソー ルが開きます。

### <span id="page-34-0"></span>Distributed Web Server コンソールの起動

Dell SPI では、DWS コンソールを HPOM コンソールのツールとして ESXi シス テム用に起動することができます。DWS コンソールを使用して ESXi システムに 接続し、警告のトラブルシューティングを行うことができます。Dell SPI をイン ストールすると、HPOM コンソールの ツール → **Dell OpenManage** の下に **DWS Server Administrator** が表示されるようになります。

ESXi システムの場合は、ツール、ノードグループ、サービスマップ、または 警告メッセージ から直接 DWS コンソールを起動できます。

#### <span id="page-34-1"></span>ツールからの DWS コンソールの起動

HPOM コンソールの ツール フォルダから DWS コンソールを起動するには、次 の手順を実行します。

- **1 Tools**(ツール)→ Dell OpenManage を選択します。
- 2 右のペインで、**DWS Server Administrator** を選択し、右クリック します。
- 3 ポップアップメニューから **All Tasks**(すべてのタスク)→ **Launch Tool** (ツールの起動)の順に選択します。**Edit Parameters**(パラメータの編 集)ウィンドウが表示されます。
- **4 Dell Managed Systems** (Dell 管理下システム)の下から任意の Dell ESXi システムを選択します。

親ノードから選択できるのは 1 つのシステムのみです。**Dell** 管理下システ ム、**Dell** モジュラーシステム、**Dell** モノリシックシステム 、または **Dell**  モジュラーシステム の下のシャーシグループなどの親ノードいずれかを選 択した場合、Tool cannot be launched on multiple nodes. (ツールは複数ノードで起動できません)というメッセージが表示されます。

**グ メモ:Windows** システムで DWS コンソールをサポートするように設定し た場合、Windows システム用に DWS コンソールを起動できます。

**5 Edit Parameters** (パラメータの編集) ウィンドウから Launch (起動) をクリックします。お使いのシステムのデフォルトブラウザに DWS コン ソールが開きます。

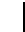

■ メモ: HPOM では、Dell システム以外の選択も可能です。ただし、そのよう なシステムを選択した場合は、DWS コンソールは起動しますが、トラブル シューティング用の OMSA コンソールは起動できません。

#### <span id="page-35-0"></span>ノードグループからの DWS コンソールの起動

**Dell** 管理下システム ノードグループから DWS コンソールを起動するには、次 の手順を実行します。

- 1 **Dell Monolithic Systems**(Dell モノリシックシステム)、または **Dell Modular Systems** (Dell モジュラーシステム)の下のシャーシグループ などの親ノードから 任意の Dell ESXi システムを選択します。
- 2 右クリックし、ポップアップメニューから **All Tasks**(すべてのタスク)→ **Launch Tool** (ツールの起動) オプションを選択します。 Select the **Tool to Execute**(実行するツールの選択)ウィンドウが表示されます。
- 3 **Tools**(ツール)→ **Dell OpenManage** の下で **DWS Server Administrator** を選択し、**Launch**(起動)をクリックします。お使い のシステムのデフォルトブラウザに DWS コンソールが開きます。

#### <span id="page-35-1"></span>サービスマップからの DWS コンソールの起動

**Dell** ハードウェア → **Dell ESXi** サーバー サービスマップオブジェクトから DWS コンソールを起動するには、次の手順を実行します。

- 1 **Service Map**(サービスマップ)ビュー <sup>の</sup> **Dell ESXi Servers**(Dell ESXi サーバー)で、任意の ESXi システムを選択します。
- **2** 右クリックし、ポップアップメニューから Launch Tool (ツールの起動) オプションを選択します。**Select the Tool to Execute**(実行するツー ルの選択)ウィンドウが表示されます。
- 3 **Tools**(ツール)→ **Dell OpenManage** の下で **DWS Server Administrator** を選択し、**Launch**(起動)をクリックします。お使い のシステムのデフォルトブラウザに DWS コンソールが開きます。

#### <span id="page-35-2"></span>警告メッセージからの DWS コンソールの起動

Dell システムに関連付けられている警告メッセージから DWS コンソールを起動 するには、次の手順を実行します。

- 1 **Dell Monolithic Systems**(Dell モノリシックシステム)、または **Dell Modular Systems**(Dell モジュラーシステム)の下のシャーシグループ などの親ノードから 任意の Dell ESXi システムを選択します。
- 2 右ペインで、システムに関連付けられている警告メッセージを選択します。
- **3** 右クリックし、ポップアップメニューから Launch Tool (ツールの起動) **→ Message, Launch Tool**(メッセージ、ツールの起動)→ Nodes (ノード)、または **Launch Tool**(ツールの起動)→ **Service**(サービス) を選択します。**Select the Tool to Execute**(実行するツールの選択) ウィンドウが表示されます。

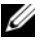

■ メモ:外部ノードの場合は、ツールの起動 → メッセージ オプションのみが 利用可能です。

4 **Tools**(ツール)→ **Dell OpenManage** の下で **DWS Server Administrator** を選択し、**Launch**(起動)をクリックします。お使い のシステムのデフォルトブラウザに DWS コンソールが開きます。

メモ:Windows システムで DWS コンソールをサポートするように設定し た場合、Windows システム用に DWS コンソールを起動できます。

# <span id="page-38-0"></span>Dell Smart Plug-in (SPI) の トラブルシューティング

本章では、Dell SPI の使用時に発生する可能性のある問題を挙げています。

# <span id="page-38-1"></span>インストーラの起動に時間がかかる

管理サーバー上で Dell SPI インストーラを初めて実行する際、システムがイン ターネットにアクセスできない場合には、インストーラの起動に 40 ~ 45 秒の遅 延が発生します。

この問題は、Authenticode 署名を持つ .NET Framework 2.0 マネージアセン ブリをロードするには通常より長い時間を要するために発生します。

Authenticode 署名を持つ .NET Framework 2.0 マネージアセンブリが読み込 まれる際には、常に署名が検証されます。

この問題を解決するには、インストーラの実行時に管理サーバーがインターネッ トに接続していることを確認してください。

# <span id="page-38-2"></span>アップグレードプロセスが応答しなくなる

アップグレードプロセスの実行時に応答しなくなった場合は、次の手順を実行し て問題を解決できます。

**OvEpStatusEngine** および **OvEpMessageActionServer** サービスが実行 されているかどうかを確認します。サービスが実行されていない場合は、次のい ずれかを行います。

- これらのサービスをサービスコンソールから手動で開始
- 次のコマンドを実行

cmd /c net start OvEpMessageActionServer /Y & net start OvEpStatusEngine /Y

# <span id="page-38-3"></span>SNMP トラップメッセージが作成されない

SNMP インターセプタポリシーは、トラップの送信元となるノードのアクティブ メッセージブラウザに SNMP トラップメッセージを表示しない場合があります。

この問題を解決するには、Dell 管理下ノードでトラップの送信先とコミュニティ 文字列が正しく設定されており、管理下ノードと管理サーバー間の通信が確立さ れていることを確認してください。

## <span id="page-39-0"></span>SNMP トラップが間違ったノードで受信される

**Dell** 管理下システム グループにグループ分けされた Dell システムの監視を開始 した後にノードの IP アドレスを交換すると、SNMP トラップは間違ったノード で受け取られます。例えば、**Dell** 管理下システム → **Dell** モノリシックサー バーグループ の下に A と B の 2 つのノードがあり、両ノードの IP アドレスを交 換した場合、A からのトラップは B のアクティブメッセージブラウザにメッセー ジとして表示され、B からのトラップは A のアクティブメッセージブラウザに メッセージとして表示されます。

この問題を解決するには、次の手順を実行します。

- 1 HP Operations Manager (HPOM) コンソールでサーバー設定エディタ を起動します。
- 2 **Node Cache Settings**(ノードキャッシュ設定)オプションの下で、 **DNS cache** (DNS キャッシュ)の値を False に設定し、DNS キャッシュ を無効にします。

これにより、ノードに正しいトラップが表示されるようになります。

### <span id="page-39-1"></span>Dell システムのグローバル状態ステータスが 取得されない

グローバルステータスの更新ポリシーである **Dell\_Sched\_Status\_Update**  は、Dell システムが **Dell** 管理下システム グループにグループ分けされるまで、 検出された Dell システムのグローバル状態を取得しません。

Dell SPI のインストール中にポリシーファイルを自動展開することを選択した場 合、ポリシーがデフォルトのスケジュールに基づいて実行されます。グローバル ステータスの更新ポリシーは 1 時間ごとに実行され、グローバル状態ステータス のためにシステムのポーリングを開始します。それに対して、自動グループ分け ポリシーは、毎日 23:00 にのみ実行するようにスケジュールされています。この ため、**Dell\_Autogroup\_Server** ポリシーが実行され、Dell システムが **Dell**  管理下システム グループにグループ分けされるまで、システムのグローバル状態 ステータスは HPOM コンソールに表示されません。